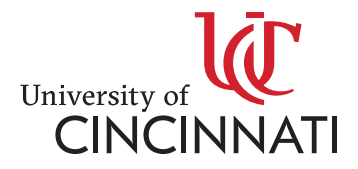

#### **SKILLS@UC**

### **How to Register for a Class**

This where you are now and this is Communiversity's new way of signing up for a course

# **Tai Chi**

People of all ages and fitness levels can learn Tai Chi. The slow gentle movements are ideal for building strength no matter what your previous activity level.

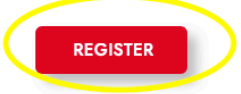

\*Only a select number of courses are on this new site. All courses will be added to this site soon.

 $\Box$  Click on the Register link and it should take you to this page:

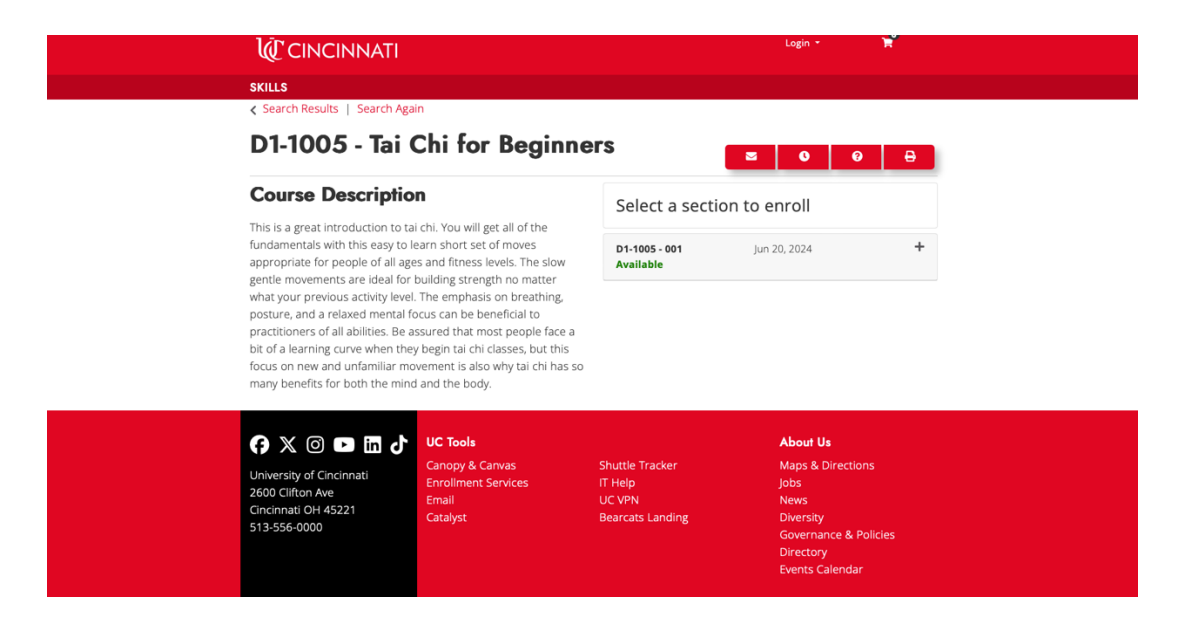

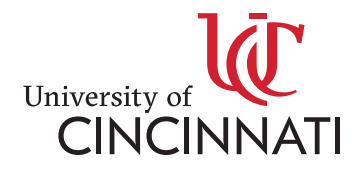

 $\Box$  Click on the "+" button on the right-hand side and click "add to cart"

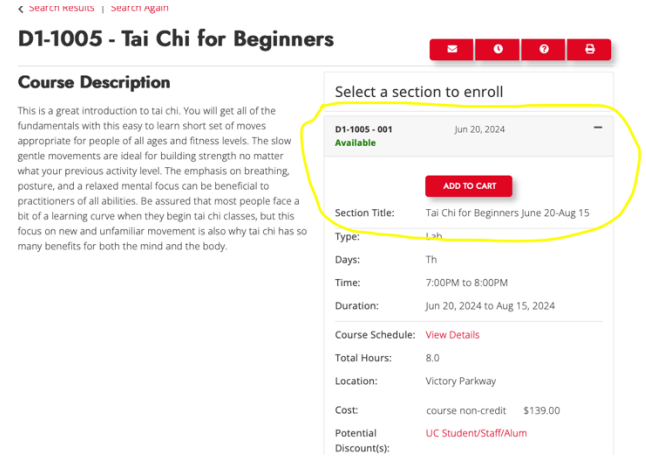

 $\Box$  From here, you should be able to see your cart, then press "checkout" on the bottom right

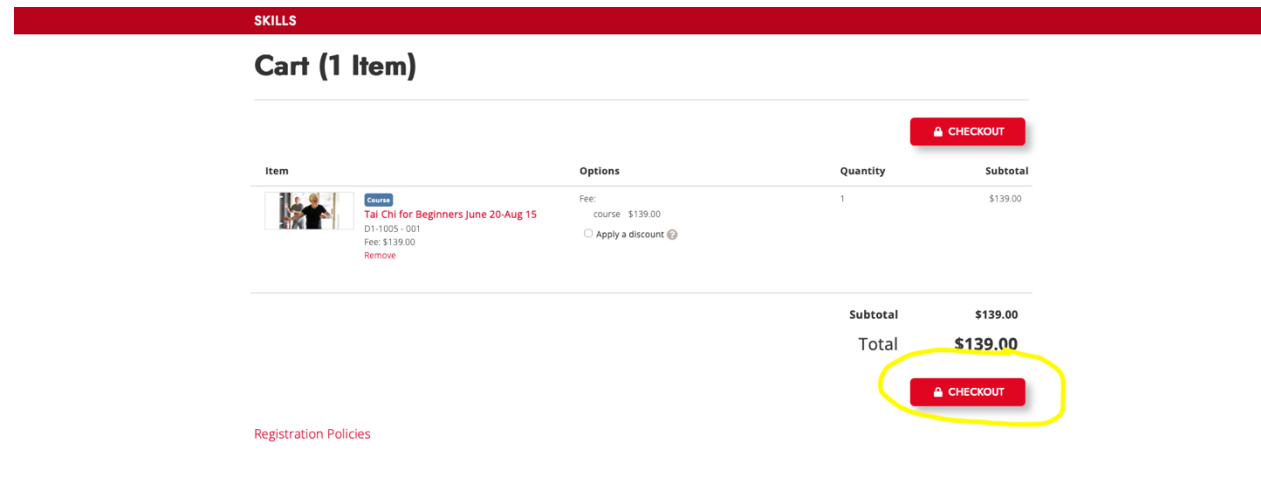

□ You should now see a page that says "Log in or Create an Account"

# **\*If you have been a part of Communiversity, this is your first time at Skills@UC, you will need to create an account – type in your email**

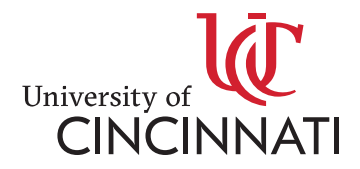

# **\*If you are currently a UC Employee or student, you may login with your UC email**

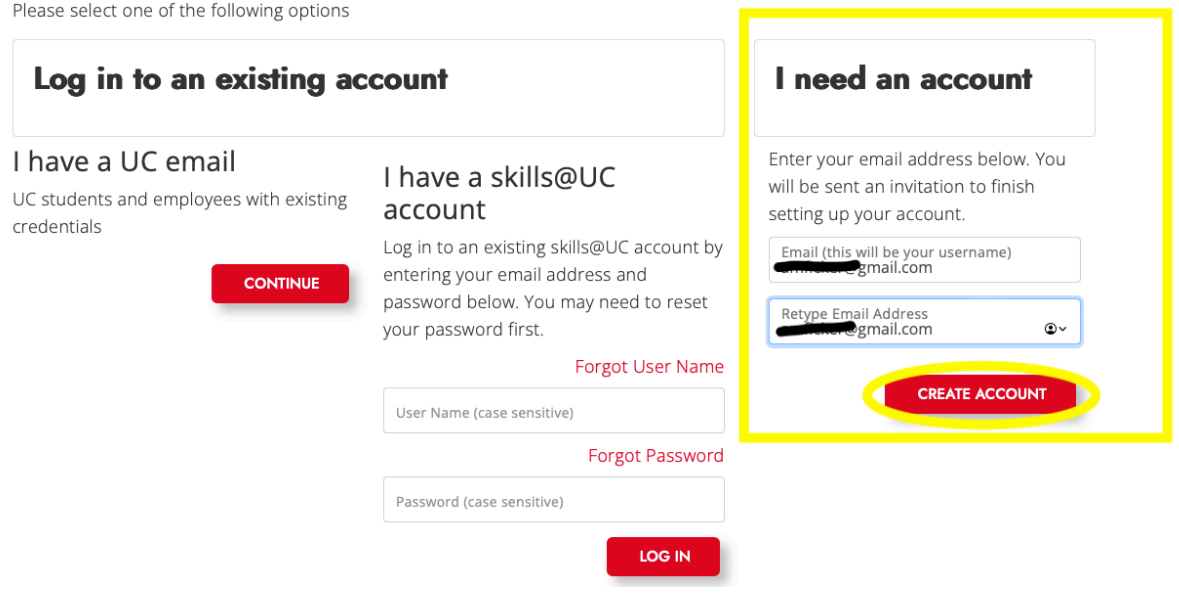

**\*Once you have already enrolled in a class through Skills@UC, you can then use the middle column "I Have a Skills@UC account" to purchase more classes** 

• Once your email is typed in, select "create account"

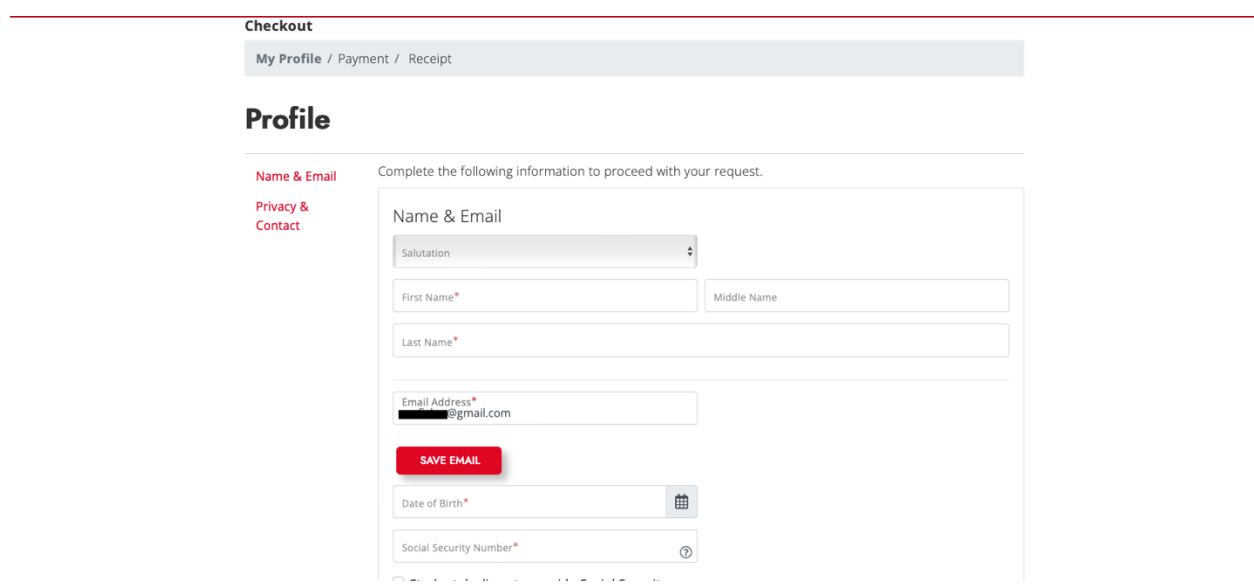

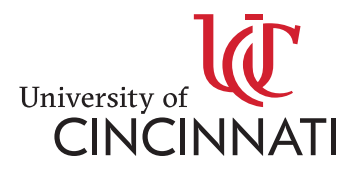

- $\Box$  Please fill out the following information on this page
- Once everything is added, select "continue checkout"

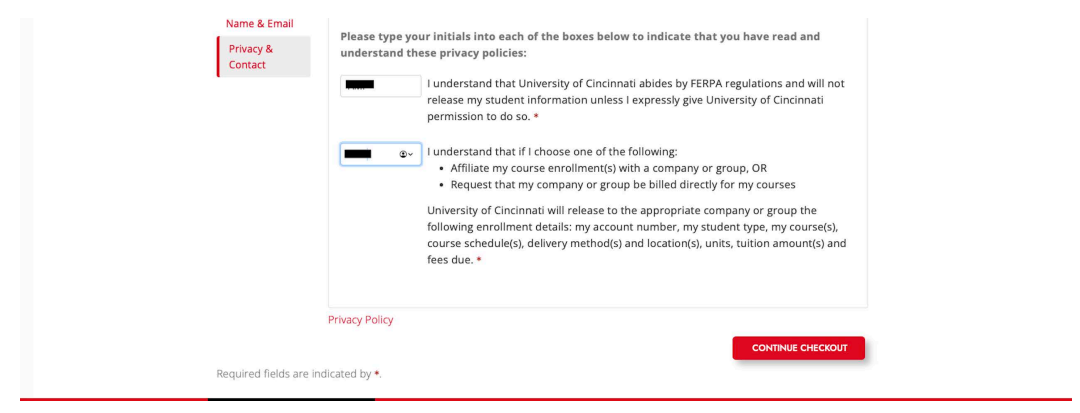

 $\Box$  Please type in your credit card information and select "continue checkout"

**Type in credit card info before you create a new password, or else you will lose your class in your cart**

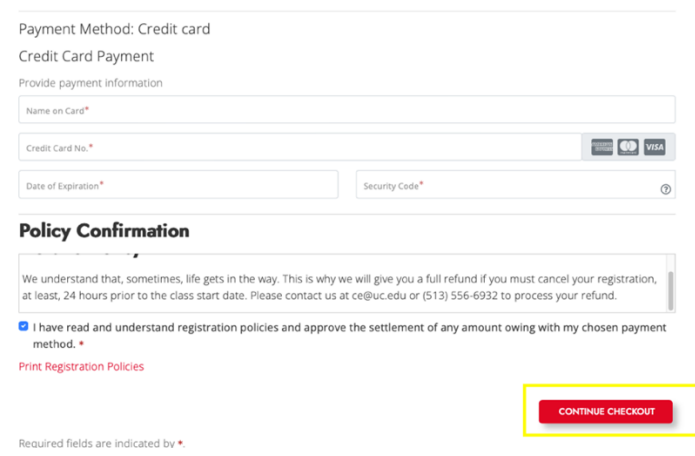

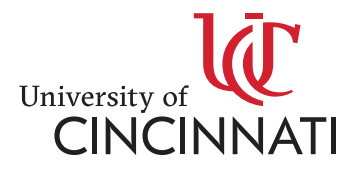

From there, you should be all set for your class!

 $\Box$  After you register for your class, you will then need to go on your email and set up a password for your account

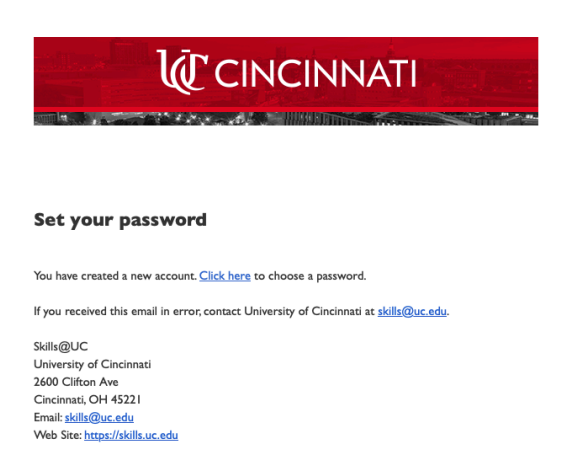

If you have any questions on how to use Skills@UC, please email: [skills@uc.edu](mailto:skills@uc.edu) 

If you have any questions on a specific course, please email: ce@uc.edu